## **Hausaufgabe**

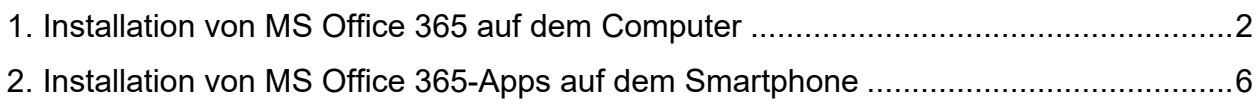

## <span id="page-1-0"></span>**1. Installation von MS Office 365 auf dem Computer**

- 1. Einen Internetbrowser (Microsoft Edge, Safari, Firefox etc.) öffnen.
- 2. Die Website [www.office.com](http://www.office.com/) besuchen.
- 3. Auf das Benutzer-Symbol klicken.

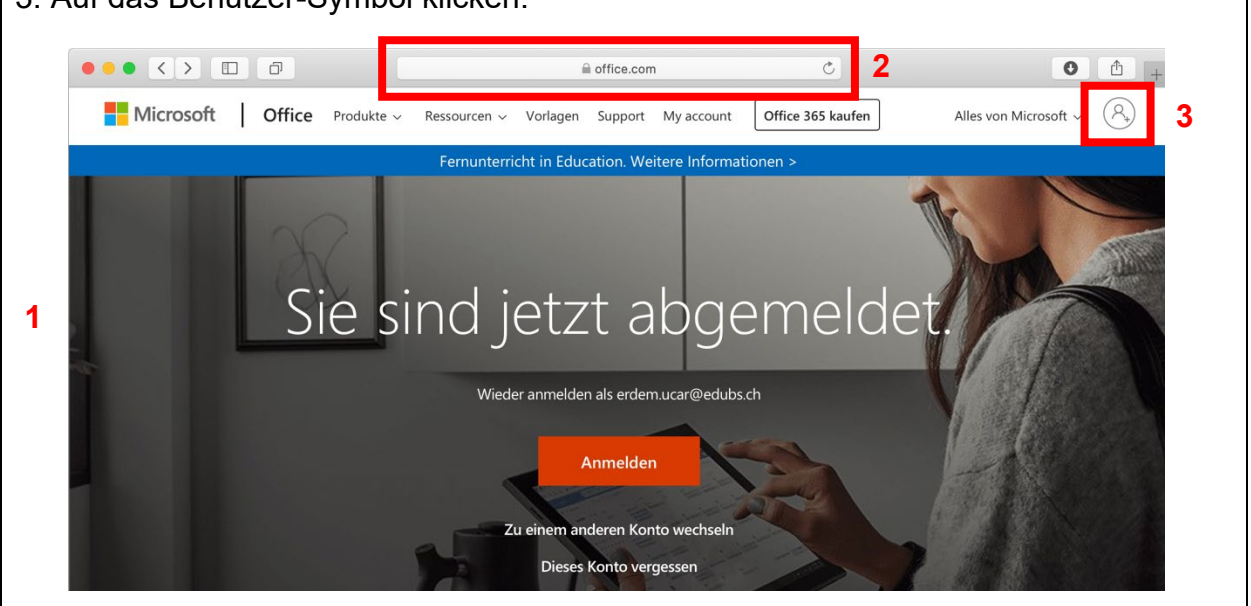

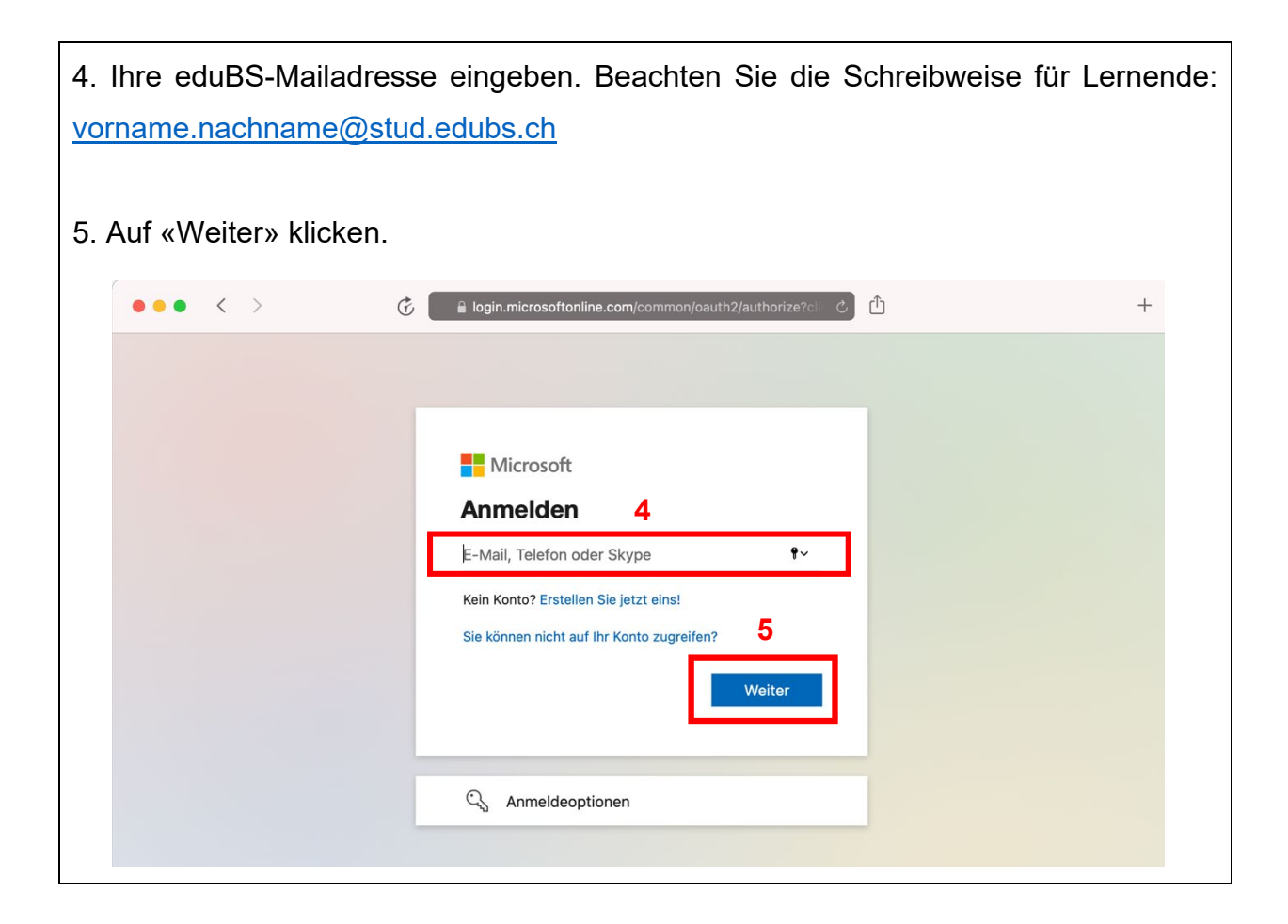

- 6. Das Passwort für Ihre eduBS-Mailadresse eingeben.
- 7. Auf «Anmeldung» klicken.

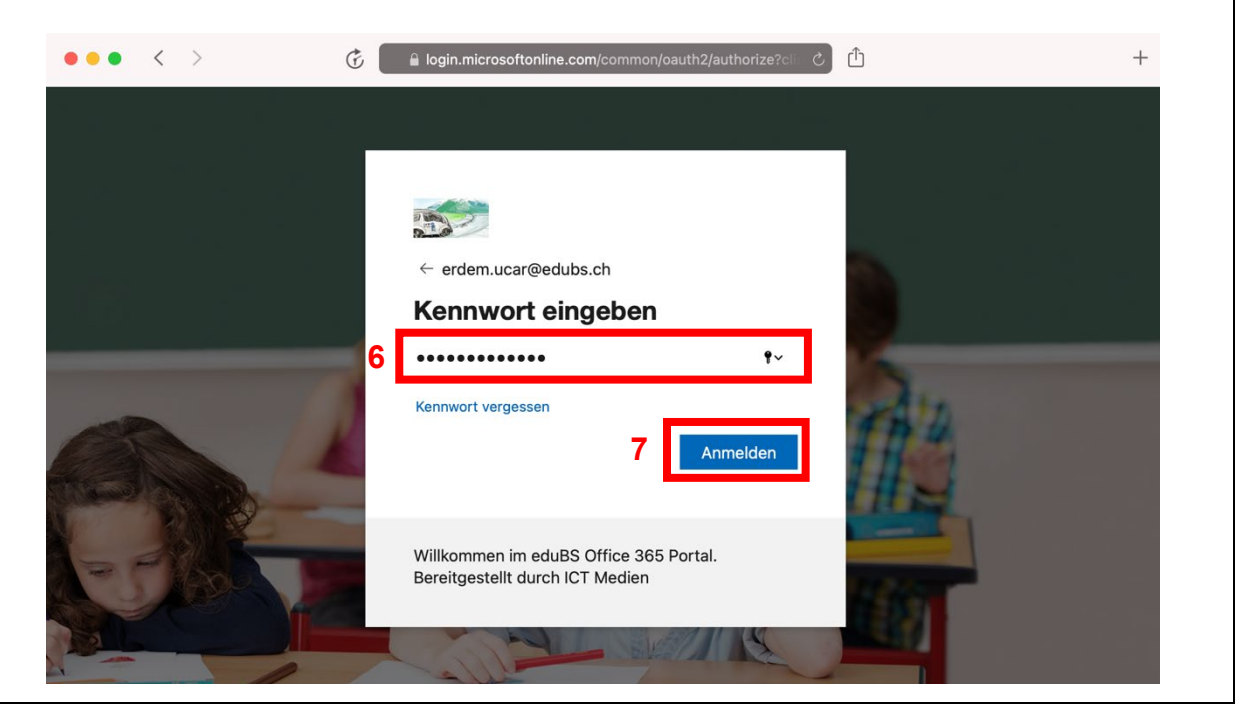

- 8. «Office installieren» wählen.
- 9. «Office 365-Apps» wählen.

10. Erlauben Sie Ihrem Computer, dass die Datei heruntergeladen wird. Das Herunterladen kann je nach Internetgeschwindigkeit einige Minuten dauern.

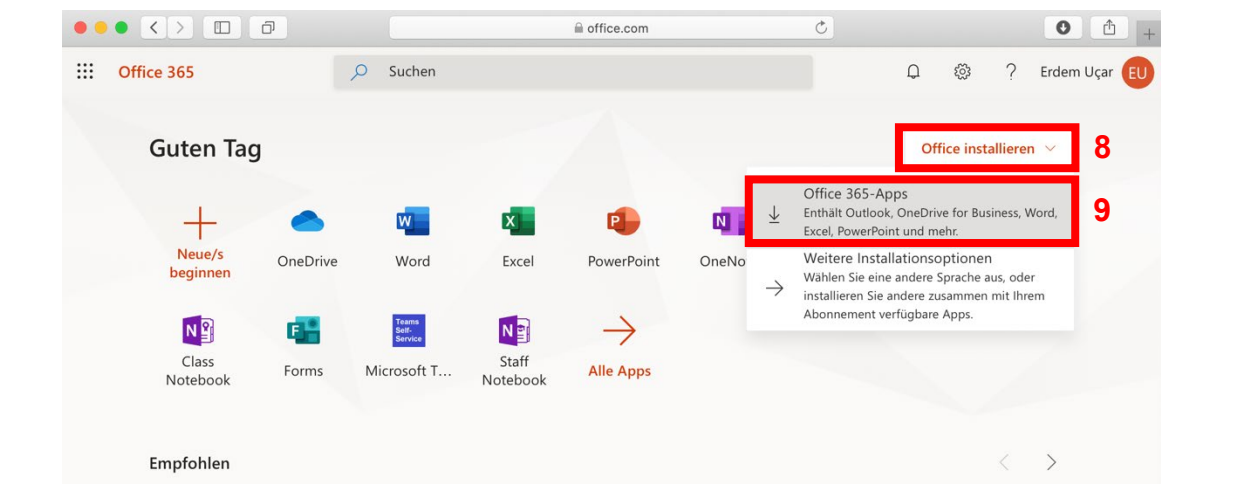

11. Wenn der Download abgeschlossen ist, die Datei öffnen.

12. Folgen Sie den Anweisungen und installieren Sie «MS Office 365». Die Installation kann einige Minuten dauern.

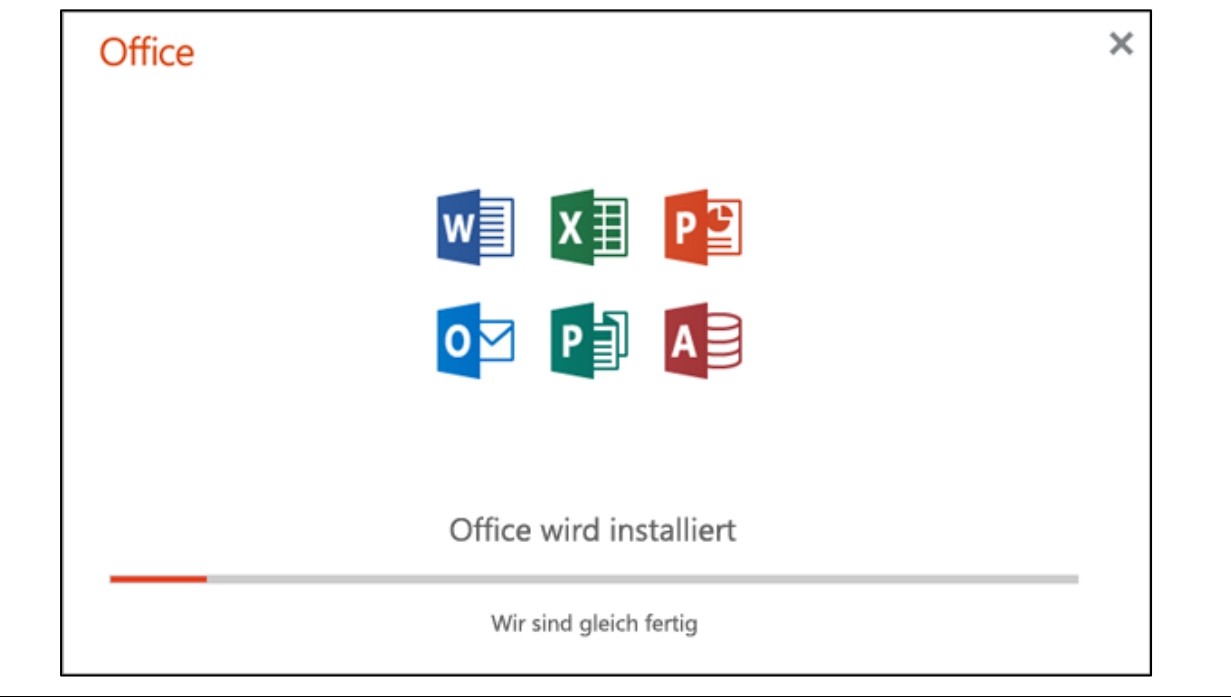

13. Sie haben bereits das gesamte MS Office 365-Paket heruntergeladen und installiert. Öffnen Sie auf Ihrem Computer nun nacheinander diese Anwendungen und melden Sie sich mit Ihrer eduBS-Mailadresse an:

- Microsoft Word
- Microsoft PowerPoint
- Microsoft Excel

Verwenden Sie Ihre eduBS-Mailadresse mit dieser Schreibweise für Lernende: [vorname.nachname@stud.edubs.ch](mailto:vorname.nachname@stud.edubs.ch)

## <span id="page-5-0"></span>**2. Installation von MS Office 365-Apps auf dem Smartphone**

- 1. App öffnen, um neue Apps herunterzuladen:
	- Android: Play Store
	- iOS: App Store

2. Laden Sie nun nacheinander diese Anwendungen auf Ihr Smartphone herunterunter und melden Sie sich mit Ihrer eduBS-Mailadresse an:

- Microsoft Word
- Microsoft PowerPoint
- Microsoft Excel

Verwenden Sie Ihre eduBS-Mailadresse mit dieser Schreibweise für Lernende:

[vorname.nachname@stud.edubs.ch](mailto:vorname.nachname@stud.edubs.ch)

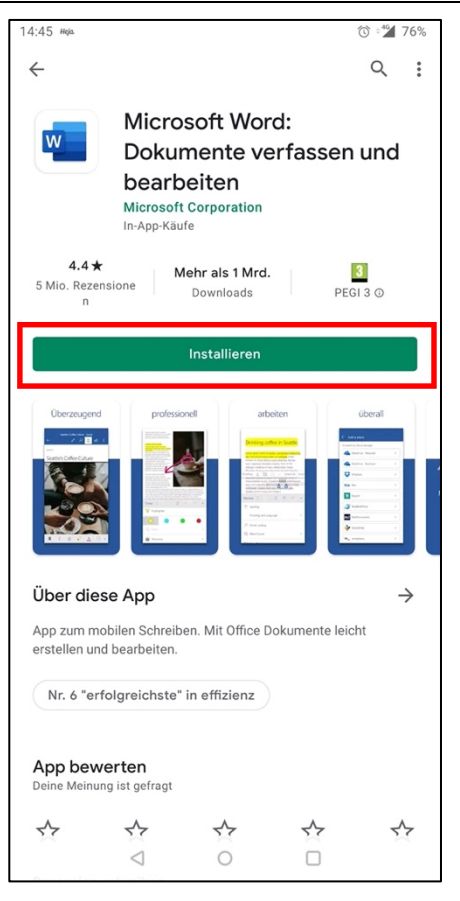